## **Comment activer son compte parent ?**

**①**Sur le site du collège **[https://etabarly.loire-atlantique.e-lyco.fr/,](https://jmoulin-nazaire.loire-atlantique.e-lyco.fr/)** cliquer sur le bouton **« Connexion ».**

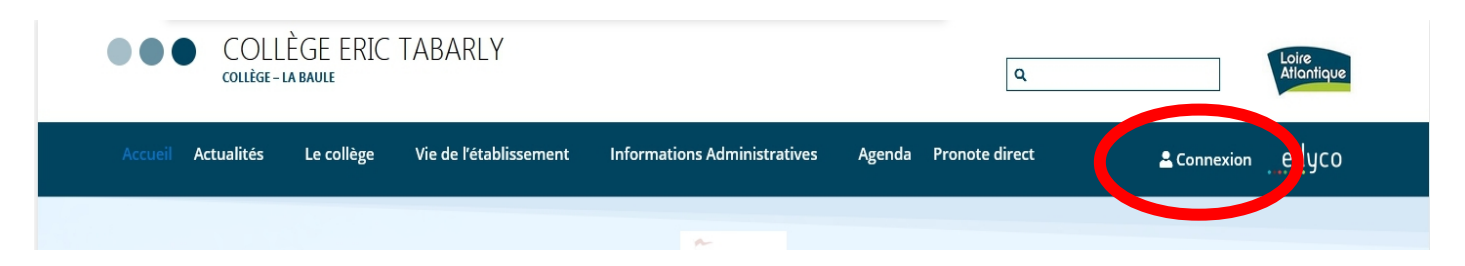

## **②**Sélectionner ensuite :

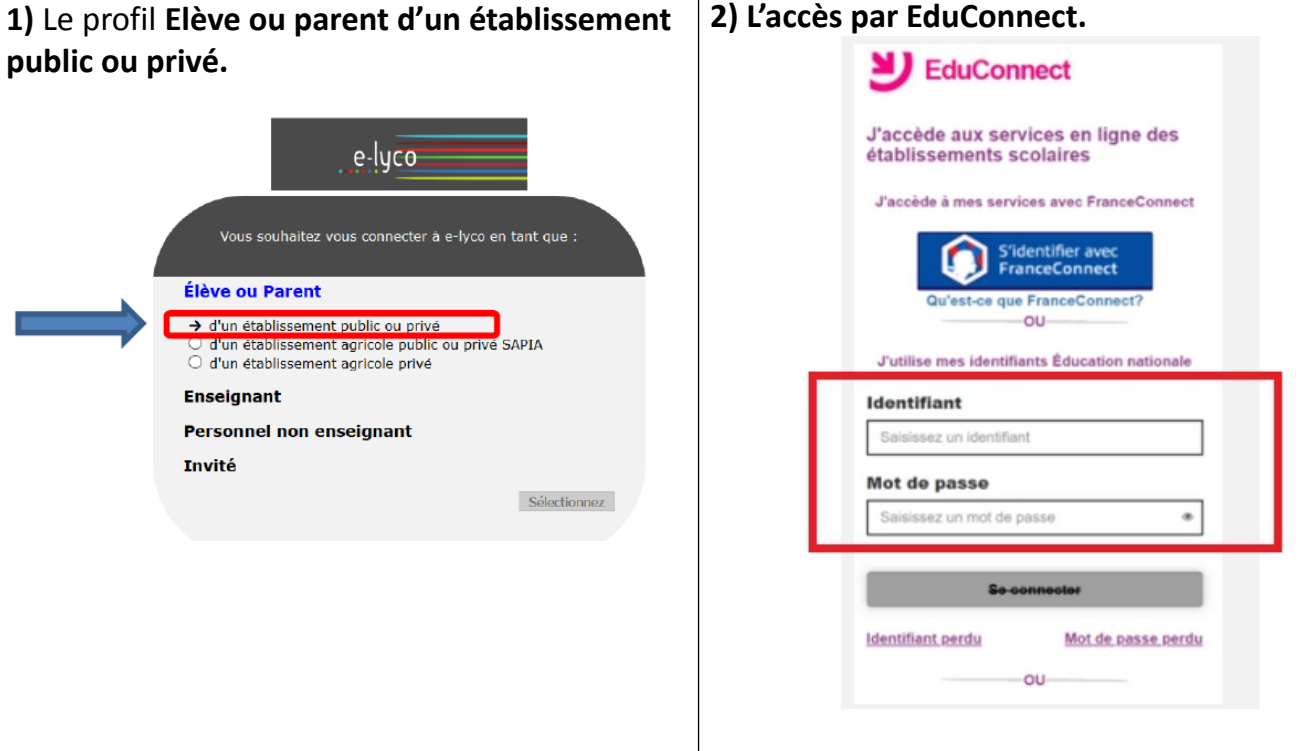

**③**Deux possibilités sont alors offertes :

- p Activer et utiliser un compte **Educonnect** (identifiants Education nationale) ;
- $\Box$  Utiliser une connexion **FranceConnect**.

Ces deux modes de connexion sont indépendants et ne s'excluent pas l'un l'autre : il sera toujours possible de s'identifier avec un compte **FranceConnect** même si le compte **EduConnect** est activé et utilisé. L'inverse est également vrai.

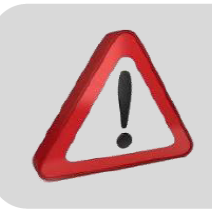

Quel que soit le mode de connexion choisi, un numéro de téléphone portable doit avoir été communiqué à l'établissement pour pouvoir activer le compte. Prendre contact avec l'établissement dans le cas contraire.

## □ Activer et utiliser un compte EduConnect

Lors de la première connexion :

- Cliquer sur le lien Je n'ai pas encore d'identifiant
- Cliquer le bouton Créer mon compte dans la nouvelle  $\bullet$ fenêtre.
- Indiquer : nom, prénoms, numéro de téléphone portable.
- Un code de validation est envoyé par SMS : renseigner ce code dans le champ correspondant.
- Renseigner la date de naissance des enfants de la famille.
- **Noter l'identifiant EduConnect.** Forme de l'identifiant : "première lettre du prénom". "nom".
- Choisir un mot de passe personnalisé. Le mémoriser et/ou le noter.

Le compte est alors activé : l'identifiant et le mot de passe

EduConnect peuvent être utilisés pour la connexion à e-lyco.

## □ Activer et utiliser un compte FranceConnect

Cliquer sur le bouton

S'identifier avec FranceConnect

Choisir un compte déjà connu et utilisé parmi ceux qui sont proposés : le compte impots.gouv.fr, ameli.fr, l'Identité Numérique La Poste, MobileConnect et moi, msa.fr et Alicem.

Lors de la première connexion :

- Renseigner le numéro de téléphone portable communiqué à  $\bullet$ l'établissement.
- Renseigner le code de validation reçu par SMS.
- Renseigner la date de naissance des enfants de la famille.

Lors des connexions suivantes, la reconnaissance du compte sera automatique.

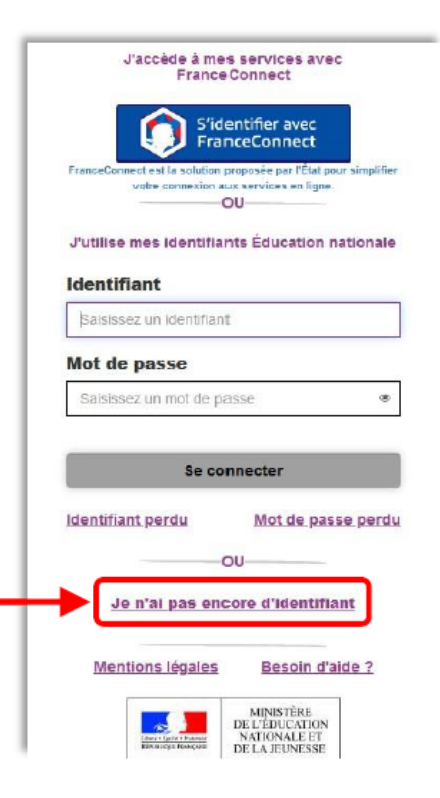

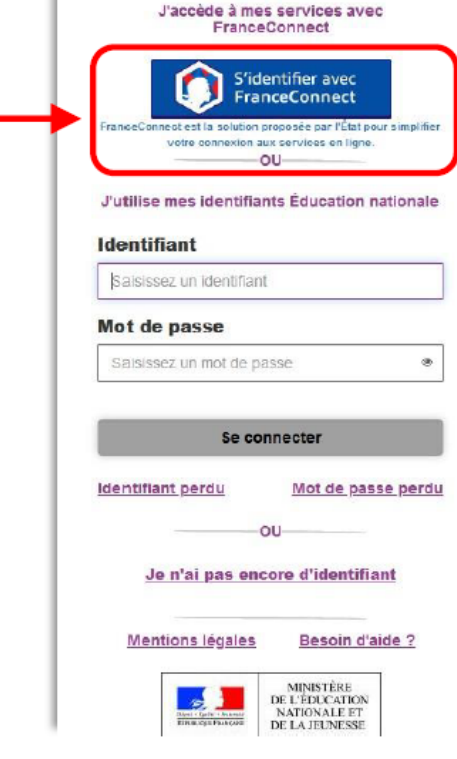